# User manual **♦FERGUSON**

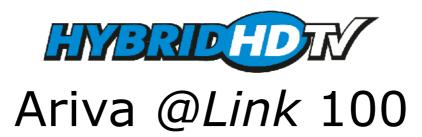

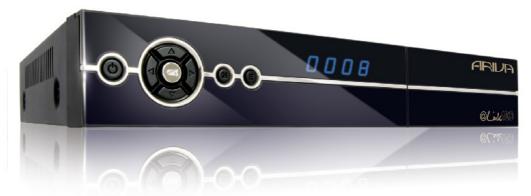

English

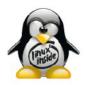

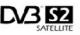

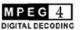

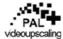

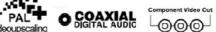

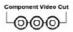

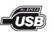

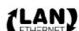

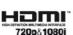

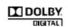

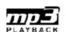

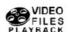

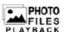

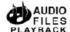

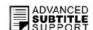

# **WARNING !!!**

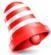

Supported network features as internet radio (Shoutcast, Jamendo) Youtube, YouPorn, Picasa, Flickr, etc depend on your network connection speed and quality and the server settings (limitations, bandwidth, location) which you are accessing.

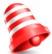

Playback of copy protected content, damaged files, etc. may fail or be incorrect. Video files with a resolution higher than 1920x1080i, 1280x720p or with a video bitrate over 30Mbps may not play properly.

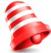

Ferguson satellite receivers support recording to external hard disk drives (HDDs) and flash memories (pen drives). The correct operation of the recording function depends on the type of connected memory! You must read the following limitations.

# **REMEMBER:**

- 1. In order to use an external USB memory, the memory must support the USB 2.0 standard. To ensure stable recording and playback, **you must use a memory with a recording speed of 20.0 MB/s or faster**. Slower hard disk drives and flash memories may not function properly, have problems with recording (image jitter), or do not function at all!!!
- 2. Only memory with one basic EXT2, EXT3 or FAT32 partition (we recommend using the FAT32 format) will function properly. If your hard disk is not formatted in EXT2, EXT3 or FAT32, format the disk on your computer before connecting it to the receiver.
- 3. Highly fragmented or used memories may also not operate smoothly or correctly.

# **CAUTION**

- 1. Under no circumstances should you disconnect the USB device from the receiver during recording or playback. Disconnecting during operation may cause damage to the receiver and/or flash memory, and to the recorded data.
- 2. Do not touch the working receiver (and in particular the USB connector) with wet hands. Risk of electric shock and permanent damage to the receiver!

# **Table of contents**

| SAFETY MEASURESSafeTy MEASURES                                |    |
|---------------------------------------------------------------|----|
| DOWNLOADABLE SOFTWARE                                         | 5  |
| ABOUT THE INSTRUCTION MANUAL                                  | 6  |
| MARKINGS AND SIGNS APPLIED TO THE RECEIVER                    | 6  |
| BASIC INFORMATION ABOUT THE RECEIVER                          | 7  |
| 1. Main features                                              |    |
| 2. Contents of box                                            | 7  |
| 3. Important instructions concerning handling of the receiver | 7  |
| 4. Remote control                                             |    |
| 4.1 Installation of batteries                                 | 10 |
| 5. Front panel                                                |    |
| 6. Rear panel                                                 |    |
| 7. Connecting the satellite antenna                           | 11 |
| 8. Connecting an antenna system with a positioner             | 12 |
| 9. Connecting the satellite receiver                          |    |
| 9.1 Connecting to the TV via HDMI cable (recommended)         | 13 |
| 9.2 Connecting to the TV via Component (YPbPr) cable          | 14 |
| 9.3 Connecting an audio system                                |    |
| 9.4 Connecting an addio system                                |    |
| 9.5 Connecting another receiver                               |    |
| 9.6 Connecting to the local network (LAN)                     |    |
| FIRST STEPS                                                   |    |
| INFORMATION ABOUT THE USER MENU                               | 16 |
| Powering On/Off                                               |    |
| 10. First installation                                        |    |
| 10.1 Operating the menu                                       |    |
|                                                               |    |
| 10.1 Language selection                                       |    |
| 10.2 Satellite search                                         |    |
| 11. DAILY USAGE                                               |    |
| 11.1 Volume control                                           |    |
| 11.2 Changing channels                                        |    |
| 11.3 Channel lists                                            |    |
| 11.4 User lists                                               |    |
| 11.5 Zoom mode                                                |    |
| 11.6 Information bar                                          |    |
| 11.7 Screen resolution                                        |    |
| 11.8 Audio channel                                            |    |
| 11.9 Audio language                                           |    |
| 11.10 Freeze mode                                             |    |
| 11.11 Teletext                                                |    |
| 11.12 Edit channels, event list                               | 19 |
| 11.13 Photos/Picasa/Flickr radio soundtrack                   | 20 |
| 11.14 Jump time                                               | 20 |
| 11.15 Multifeed                                               |    |
| 11.16 Subtitle language                                       | 20 |
| 11.17 Edit/search window                                      | 20 |
| 12. Program guide                                             | 21 |
| 13. RECORDING                                                 | 21 |
| 13.1 Recording guide                                          | 21 |
| 13.2 Instant recording                                        | 22 |
| 13.3 Timeshift recording                                      | 22 |
| 13.4 Timer recording                                          | 22 |
| 14. MENU                                                      |    |
| 14.1 Operating the menu                                       |    |
| 15. INSTALLATION                                              |    |
| 15.1 Antenna                                                  |    |
| 15.2 Satellite search                                         |    |
| 15.3 Edit satellite                                           |    |
| 15.4 Fastscan.                                                |    |
| 15.5 Transponder search                                       |    |
| 15.6 DiSEqC/USALS-Multi search                                |    |
| 15.7 Edit PID.                                                |    |
| 15.8 DiSEqC 1.2                                               |    |
| 15.8 DISEQUE 1.2                                              |    |
| ·                                                             |    |
| 15.10 Network update                                          |    |
| 15.11 Factory reset                                           |    |
| 16.1 Network connection                                       |    |
|                                                               |    |
| 16.2 ARIVA share                                              | 25 |

|     | 16.3 Television                         | 26 |
|-----|-----------------------------------------|----|
|     | 16.4 Software version                   | 26 |
|     | 16.5 Card reader                        |    |
|     | 17. USER                                | 26 |
|     | 17.1 Menu & audio language              | 26 |
|     | 17.2 Time & date                        | 26 |
|     | 17.3 PIN code                           | 26 |
|     | 17.4 Menu & channel lock                |    |
|     | 17.5 Multimedia                         | 26 |
| 18. | CREATE & EDIT                           | 27 |
|     | 18.1 Edit channel                       | 27 |
|     | 18.2 Edit user lists                    | 27 |
|     | 18.3 Delete satellite & transponder     |    |
|     | 18.4 Export/Import data                 |    |
|     | 18.5 Ariva-i                            | 28 |
|     | Channel editor                          | 28 |
|     | USB file browser                        |    |
| 19. | ARIVA MEDIA                             | 29 |
|     | 19.1 Operating the menu                 |    |
|     | 19.2 Media guide                        | 29 |
|     | 19.3 Recordings & movies                |    |
|     | 19.4 Music                              |    |
|     | 19.5 Photos                             |    |
|     | 19.6 File Browser                       |    |
|     | 19.7 Shoutcast                          |    |
|     | 19.8 Jamendo                            |    |
|     | 19.9 Flickr & Google Picassa            |    |
|     | 19.10 Musicbox                          |    |
|     | ARIVA WEB                               |    |
|     | 20.1 Operating the menu                 |    |
|     | 20.2 Ferguson news                      |    |
|     | 20.3 RSS                                |    |
|     | 20.4 Twitter                            |    |
|     | 20.5 Weather                            |    |
|     | 20.6 Advertising                        |    |
|     | 20.7 World Time                         |    |
|     | ARIVA TV                                |    |
|     | 21.1 Operating the menu                 |    |
| -   | 21.2 YouTube & XXX (YouPorn)            | 33 |
|     | 21.3 Ariva net                          |    |
|     | 21.4 Download guide                     |    |
|     | 21.5 Moviebox                           |    |
|     | 21.6 ARIVA net                          |    |
|     | 21.7 VLC Media Player                   |    |
| •   | Operating the menu                      |    |
|     | Playlist                                |    |
|     | Open media                              |    |
|     | Stream output                           |    |
|     | Streaming Internet TV                   |    |
|     | P2P Programs                            |    |
|     | P2P Settings for VLC Player             | 35 |
| ΔΤΤ | ACHMENT A - GLOSSARY OF TERMS           |    |
|     | CIFICATION                              |    |
|     | ~-· - · · · · · · · · · · · · · · · · · | /  |

#### **SAFETY MEASURES**

We request that you read the instruction manual and recommendations set forward therein. Also remember to correctly position the satellite antenna!

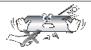

In order to avoid an electric shock, never open the housing. Damage to the warranty seal shall void the warranty.

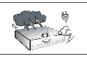

Disconnect the receiver from the mains during thunderstorms or when it is not to be used for an extended period of time. Please remember that the warranty does not cover damage to the equipment caused by a lightning strike.

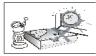

Do not expose the receiver to direct sunlight. Place it away from sources of heat and humidity. Do not cover ventilation ducts, in order to ensure the correct circulation of air.

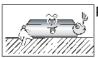

Place the receiver horizontally on a flat, even and stable surface.

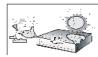

If you move the receiver from a room that is warm to one that is cold (or vice versa), wait at min. 1 hour before connecting it to the mains. Otherwise, problems may arise.

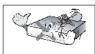

The receiver should be placed away from vases, bottles, aquariums and other water containers in order to avoid damage. Do not touch the mains plug with your bare hands.

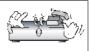

Do not place any objects on the housing of the receiver. This may cause overheating and reception problems.

Before commencing maintenance or installation work, disconnect the receiver from the mains. Do not clean the receiver with alcohol or liquids containing ammonia. If necessary, clean it with a soft, lint-free cloth wetted with a gentle solution of water and soap.

- Do not connect any cables when the mains plug is in the socket.
- Check the condition of your cables. Damaged cables may cause a fire.
- Please disconnect the receiver from the mains before connecting any cables.

# **DOWNLOADABLE SOFTWARE**

Ferguson has taken every effort to provide users with software updates in order to ensure that the parameters of the satellite television receiver are up to date. Ferguson reserves itself the right to amend, change or modify the software used in the satellite television receiver as it shall choose and without prior notification. The latest version of the software is available on the website <a href="http://www.ferguson-digital.eu">http://www.ferguson-digital.eu</a>

#### **ABOUT THE INSTRUCTION MANUAL**

Ferguson has made every effort to provide the most current information about its products. Ferguson does not grant any guarantee as to the contents of the present instruction manual and disclaims any implied guarantees concerning market value or suitability for specific purposes. The information contained herein is an instruction intended to enable the correct usage and maintenance of the receiver.

Ferguson reserves itself the right to introduce amendments, changes or translations of the instruction manual without prior notification thereof. For this reason, we recommend you regularly visit our website in order to obtain the latest information.

# MARKINGS AND SIGNS APPLIED TO THE RECEIVER

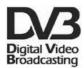

# Digital signal transmission logo.

This logo informs that the receiver conforms to the Digital Video Broadcasting standards.

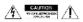

# A Risk of electric shock - do not open.

This notice warns the user not to open the receiver housing. The housing may be opened solely by authorized service technicians.

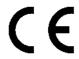

# CE logo.

The logo informs that the receiver conforms to the terms and conditions of Directive 2004/108/EC concerning observance by Member States of provisions regulating electromagnetic compatibility, and to the terms and conditions of Directives 2006/95/EC concerning observance by Member States of provisions regulating low voltage electricity and safety with relation to the handling and operation of electrical equipment.

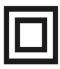

# **Double insulation logo.**

This logo informs that the receiver is an electrically safe device, provided that it is used in accordance with the recommendations set forward in the chapter concerning safety.

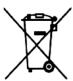

# Take an active part in protecting the natural environment!

- Your receiver is made from materials that can be processed or recycled.
- At the end of its service life, take this unit to a designated collection point.

# **BASIC INFORMATION ABOUT THE RECEIVER**

#### 1. Main features

- Reception of high definition channels
- ✔ Upscaling of PAL signals to 720p or 1080i resolution
- ✓ 20 programmable timers
- ✓ Separate favorite, TV and Radio channels list
- ✓ Quick channel search function (Quick Find)
- ✓ Teletext and subtitle display
- ✓ DiSEqC 1.0, 1.1 and DiSEqC 1.2, USALS
- ✓ MPEG-2, MPEG-4, MPEG-4 AVC/H.264 standards
- ✓ Compatible with DVB-S and DVB-S2 systems
- ✓ Card reader for pay-per-view television

#### 2. Contents of box

Unpack the receiver and check whether all of the following elements are present

- ✓ 1 x remote control unit
- ✓ 1 x instruction manual
- ✓ 1 x hybrid satellite receiver
- ✓ 1 x HDMI cable

# 3. Important instructions concerning handling of the receiver

The screen menu (OSD) simplifies operation of the receiver and has made it possible to reduce the number of keys on the remote control. All of the functions are displayed on the screen and may be controlled by means of a small number of keys. Common functions have been connected in one "MENU". The selected function is colored. Depending on the selected option, various "function keys" are displayed: red, yellow, green, blue and white in the form of graphics and descriptions. The colors represent various functions in individual "Menus". The selected function is activated by pressing a key on the remote control unit. The so-called function keys are active only when in the appropriate field there is information about it. The user interface makes it possible to navigate within a menu and between functions in a number of different ways. Certain keys on the remote control allow direct access to functions. The keys are multifunctional, i.e. their functions depend on previously activated elements.

#### **NOTE:**

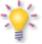

Please keep in mind that new software may change the functionality of the receiver. Photographs and descriptions included in the instruction manual are for informational purposes only. If you should notice an error, please report it - we shall make every effort to have it rectified.

#### 4. Remote control

**O** STAND-BY

Switch between operation and Stand-by/deep Stand-by mode and to boot.

+ VOL

VOL+/VOL-

Adjust the audio volume.

^ CH

CH UP/DOWN

Change channels (next/previous).

ARIVA TV

Enter/exit ARIVA TV.

WEB

**ARIVA WEB** 

Enter/exit ARIVA web.

EDIT

**EDIT & LIST** 

Enter/exit the edit menu.

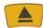

**EJECT** 

Eject the USB memory.

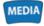

ARIVA MEDIA

Enter/exit ARIVA media.

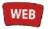

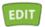

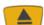

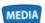

These coloured keys have different functions as displayed in the menus.

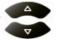

**UP/DOWN** 

**TV**: Change channels (next/previous).

**MENU**: Navigate in the menus.

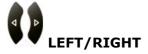

**TV**: Adjust the audio volume.

**MENU**: Navigate in the menus and select options.

ок ок

TV: Enter the list mode.

MENU: Select options.

公

**PAGE UP/DOWN** 

Scroll a page or list up and down. To scroll continuously hold the key.

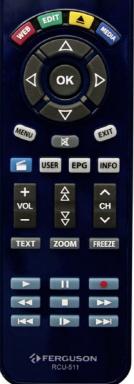

O

FEED LANG SUBT AUDIO

4 GHI 5 JKL

MUTE Turn the sound on/off. Change between TV and Radio mode. V/RADIO LAST CH LAST Return to the previous channel. **TV**: Enter a channel number directly. 0 9wxy NUMERIC KEYS MENU: Enter values. **USER** Enter/exit and edit user lists. **INFO** Enter/exit information about the program, movie/recording. **EPG** Enter/exit the program guide. **TEXT** Enter/exit Teletext. ZOOM Enter/exit the zoom mode. **FREEZE** Pause a live program.

MENU Enter/exit the menu and save changes in menus.

EXIT Exit all menu modes.

RESO Change the screen resolution.

LANG Select audio languages and encode the text for movie subtitles.

FEED Select a Multifeed.

SUBT Select subtitle languages for programs and display the subtitle for movies.

AUDIO Select audio channels.

Subt Select subtitle languages for programs and display the subtitle for movies.

AUDIO Select audio channels.

RECORDING Record a program and select the duration.

PLAY Start playback.

Start the Timeshift recording. Pause playback.

Stop playback.

Stop playback.

Playback in slow motion. Each time you press this key the speed will increase (10%, 30%, 50%).

REWIND Each time you press this key the rewind/ forward speed will increase (2, 4, 8).

Jump back or forward during playback.

#### 4.1 Installation of batteries

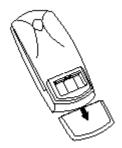

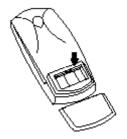

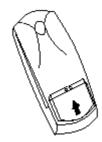

Remove the cover of the battery compartment on the rear panel of the remote control unit; slide it downwards and put it aside. Insert two AAA (R03) batteries into the compartment, observing the indicated polarity. **Do not mix old and new batteries, or batteries of different types.** Replace the battery compartment cover. Slide it upwards until it locks in place.

# 5. Front panel

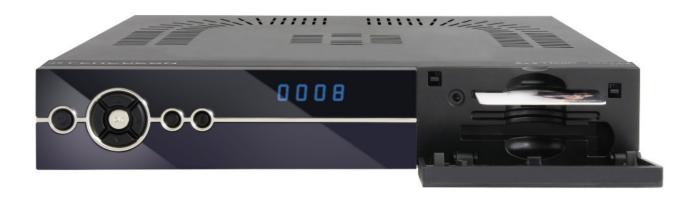

**POWER:** Press power key one time to power off the receiver. Press again to reboot the

receiver. To switch the receiver to Stand-by is only possible with the Stand-by key

on the remote control.

ightharpoonup: Switches to the next/previous channel, moves the cursor up/down in the menu.

Menu: Moves the cursor left/right in the menu.

To enter the menu for the general settings.

**EXIT**: To exit the menu or an menu option.

**LED**: Displays the channel number & functions, in Stand-by the time.

**CA:** Socket for a subscriber's card.

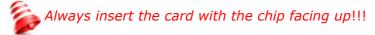

# 6. Rear panel

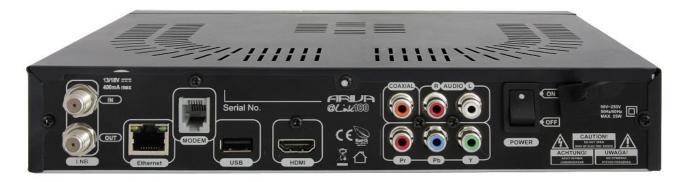

**LNB IN:** Input of the antenna cable from the converter (LNB).

**LOOP OUT:** Output of the signal from the LNB to another satellite receiver.

**ETHERNET:** 10/100Mbit RJ-45 Port for home network/Internet. **HDMI:** Digital Video/Audio output for high definition TV's.

**USB:** USB 2.0 host connector.

**COAXIAL:** Digital coaxial audio output (RCA).

**COMPONENT:** Component video output 3 x RCA (YPbPr). **AUDIO (L/R):** Analogue stereo audio output (2 x RCA).

**MODEM:** RJ-11 port.

**ON/OFF:** Power on/off switch.

# 7. Connecting the satellite antenna

In order to check the correctness of connection of external equipment, for example a satellite antenna or converter, read the installation manual or hire a professional technician!

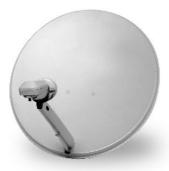

Good reception is conditional on the precise placement of the antenna. Even the best antenna will cause reception problems if it is incorrectly adjusted. Even slight placement errors may render reception impossible or considerably impair image/sound quality. Before installation make sure that the location is suitable. The proper direction may be initially determined by making a comparison with other antennas. There should be no objects directly in front of the antenna, for these may block the signal from reaching the bowl! Once you select an optimal location for the antenna, fix and adjust it initially, and then proceed to a precise adjustment. Each antenna is fitted with regulating screws that

make it possible to correct its vertical and horizontal placement.

Adjusting is somewhat more difficult in the case of digital tuners. You cannot perform adjustments on the basis of the image, because this appears with a certain delay. What is more, the indicators available in the settings menu also act with a delay, and therefore adjustment may take considerable time and be very imprecise. An antenna signal meter will be indispensable for setting up the antenna. The meter must be connected to the antenna cable between the converter and the receiver. This will confirm the presence of a voltage that switches the converter from the tuner and show the signal strength for individual satellites. We strongly recommend hiring a professional technician!

# 8. Connecting an antenna system with a positioner

USALS type positioners manufactured by Stab will guarantee the correct operation of your Ferguson receiver. In order to connect an antenna system to a USALS positioner, you should connect the positioner out to the LNB IN of the Ferguson receiver. The role of the positioner installed between the mast and the antenna is to turn the bowl in such a way as to ensure that it is directed to various satellite positions. The positioner is built in such a way that its axis of revolution is parallel to the direction towards the North Star. For this reason, its mounting is frequently termed the Polar mount. In consequence, when the satellite changes position, it is not necessary to adjust the azimuth and elevation independently. The antenna revolves only in one axis. Using the introduced scale, the motor inclines in such a way as to ensure the appropriate placement of the axis of revolution. The angle of inclination corresponds to the latitude of the location where the antenna is installed. As in the case of a fixed antenna, the angle of elevation of the bowl must first be set. For this purpose, use is made of a satellite located as close as possible to the south of your location. Ideally, the position of the satellite should not differ from that of the said direction by more than 5°. In other words, you should use the satellite position closest to the longitude of the point of installation. For example, if your longitude is 73° W, you should search for a satellite located at a position between 68° and 78°

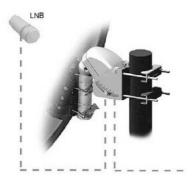

The USALS function considerably simplifies configuration of the antenna. The Ferguson receiver requires that you enter the geographical coordinates of the antenna in order to automatically calculate the angle of revolution of the motor for individual satellites. The receiver activates the positioner automatically and turns the antenna to the selected satellite. When a signal is locked on, you should precisely adjust the antenna's elevation and azimuth settings in order to optimise signal reception. When correcting the azimuth, the entire antenna assembly and positioner revolve with respect to the mast. If initially the antenna was not directed precisely south, you can correct this now. When you have finished with the first satellite, all other satellites will be remembered automatically, provided that you have introduced their satellite position values correctly.

Without the USALS function, programming of the system is much more difficult. To this end you should use the DiSEqC 1.2 function, which turns the antenna to the selected satellite in a nearly identical manner. Since, however, it does not take into consideration the local geographical coordinates, the movement is effected on the basis of the prime meridian and the equator. Therefore it is necessary to introduce corrections separately for each satellite. Due to these difficulties, manufacturers of DiSEqC 1.2 positioners frequently provide useful software on their websites, using which you can easily calculate the location of the satellite.

# 9. Connecting the satellite receiver

The following illustrations show cable connections for a television and other devices connected to the receiver. If you require any assistance in connecting individual devices, contact your local technician. Before connecting or altering connections, disconnect the receiver from the mains !!!

# 9.1 Connecting to the TV via HDMI cable (recommended)

- 1. Connect the antenna to the **LNB IN** socket of the receiver.
- 2. Connect the HDMI to the receiver out and the television in.

Connection by means of an HDMI cable allows you to obtain the highest image quality.

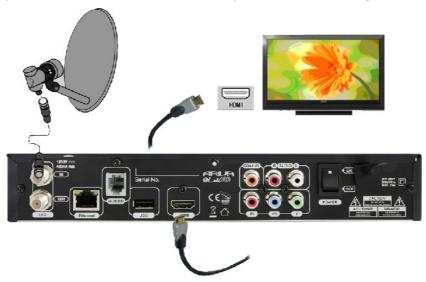

If you have an amplifier with an HDMI out and in, which supports audio over HDMI, connect the devices by two HDMI cables. As in the following figure: one cable to the amplifier, and the other from the amplifier to the television set.

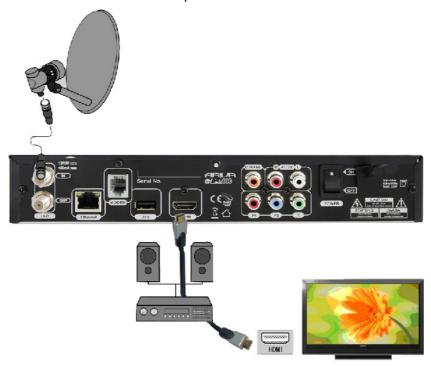

# 9.2 Connecting to the TV via Component (YPbPr) cable

- 1. Connect the antenna to the **LNB IN** socket of the receiver.
- 2. Connect the video and audio with five cinch cables to the television set.

Three cables, colored green, blue and red, are used for the component signal. The two remaining cables, red and white, are used to connect audio (right and left channel).

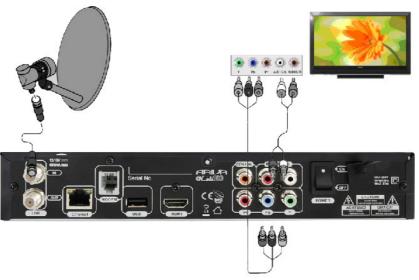

# 9.3 Connecting an audio system

- 1. Digital sound (including surround sound, if transmitted) may be obtained through the optical (SPDIF) socket. The following figure presents the SPDIF connection.
- 2. Stereo sound may be obtained by connecting cinch cables (white and red) for the left and right channels.

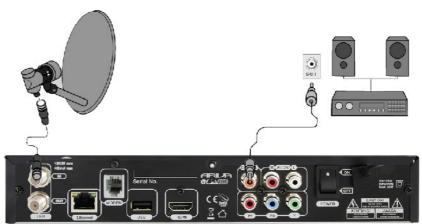

# 9.4 Connecting external memory

- 1. The receiver supports all types of hard disk drives in housings that are equipped with an independent power supply. The sole condition is that the hard disk has to have a single basic partition that is formatted in FAT32 (recommended), EXT2, EXT3.
- 2. We recommend that you regularly archive data on your PC computer. A large number of files with recordings may slow down the operation of the receiver (slow loading of the file list).

Your receiver has one USB 2.0 host port to connect memory devices (memory stick, external hard disk) formatted in *FAT32*, *EXT2*, *EXT3*, *NTFS*.

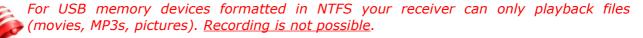

# 9.5 Connecting another receiver

Another receiver may be connected through the LNB OUT socket. Please keep in mind, however, that only one receiver may be used at any one time! Permanent damage may result if both are turned on simultaneously.

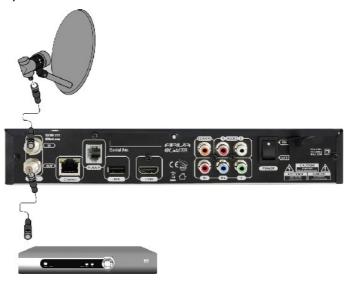

# 9.6 Connecting to the local network (LAN)

PSTN **Modem: RJ11 connector** – The receiver has a built-in modem to connect to an analog PSTN telephone line. Modem enables two-way communication in order to gain access to the Internet and has the function of interactive exchanges. Connect your receiver to the network with a Telephone cable.

Ethernet: RJ45 connector - Connect your receiver to the network with an Ethernet cable.

To operate all features of your receiver connect your receiver to your network via a **Router** which is connected to the **Internet**. If you cannot connect to your network or if **'Connection failed!'** is displayed for network features check again the address and the network connection and try again.

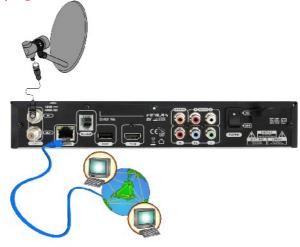

#### FIRST STEPS

- 1. Insert the plug of the receiver and other additional devices to a wall socket.
- 2. Select AV signal source of your television set.
- 3. The satellite receiver is supplied with reinstalled television channels. In order to watch other, i.e. non-default channels, you should use the channel search function.

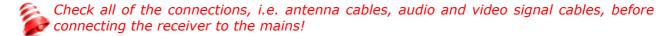

# INFORMATION ABOUT THE USER MENU

The user interface allows you to use numerous settings and receiver functions. Some keys on the remote control unit enable direct access to functions of the receiver. Certain keys have been described, for example EPG, MENU, OK, or colored keys for ease of usage. Other keys are multi-functional and their operation depends on the type of device selected by the user. Hereunder we have presented a brief description of how to use certain receiver functions available through the user menu.

- 1. The **up/down** keys on the remote control are used to move the cursor up and down on the menu.
- 2. The **left/right** keys on the remote control are used to move the cursor left and right, and to switch options.
- 3. The **OK** key is used to enter submenus.
- 4. The **EXIT** key is used to exit menus or functions.
- 5. When operating a submenu, confirm your selection with the **OK** key.

# Powering On/Off

# Power ON/Booting

Connect the power cord of your receiver to a mains socket. Turn On the mains switch on the rear panel to start the booting.

#### Stand-by

Press the **STAND-BY** key to switch between Stand-by and operation mode. Timer recordings will record in this mode.

# **Deep Stand-by**

Hold the **STAND-BY** key pressed for 3 seconds to switch to the Deep Stand-by mode. To switch again to operation mode, press the **STAND-BY** key again. Timer recordings will not record in this mode.

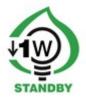

# 10. First installation

After you turned on your receiver for the first time or after a factory reset, the installation wizard will start automatically.

# 10.1 Operating the menu

Select an option with the  $\triangle/\nabla$ ,  $\blacktriangleleft/\triangleright$  keys. Enter an option with the **OK** key.

# 10.1 Language selection

**Menu language** Select the menu language.

**Audio language** Select the standard audio language for programs.

Press **MENU** key to save the selection and to continue to the satellite search.

# 10.2 Satellite search

**Satellite** Select a satellite.

**Transponder** Select a transponder.

LNB Select the LNB frequency.

22Khz Select On or Off.

DiSEqC Select the DiSEqC (A, B, C, D)/Mini A, B port for the selected satellite.

DiSEqC 1.1 Select the DiSEqC port (1-16) for the selected satellite.

**LNB Power** Select the LNB power.

**Search** Press (blue) key to start the search.

Search options

All/FTA/NIT/FAST SCAN Select an option to start the search.

DiSEqC/USALS Select this Option to search all satellites (**DiSEqC switch**) at

one time.

NOTE Press EXIT key to install an Unicable/SCD/DiSEqC 1.2/USALS

system.

#### 11. DAILY USAGE

#### 11.1 Volume control

**Volume** Press **VOL+/VOL-** or **◄/▶** keys (while watching a program) to adjust the

volume.

**Mute** Press MUTE key to turn the sound On and Off.

# 11.2 Changing channels

**Change** Press **CH. UP/DOWN**, **△/▼** keys or enter the channel number with the **0-9** 

**numeric** keys to change channels.

Back Press LAST key to return to the previous channel.

### 11.3 Channel lists

Press **OK** key to display all **satellite/user lists** and **sort options**.

Select columns with the **◄/▶** keys and select a **sort option** or **channel** 

**Operation** with the  $\triangle/\nabla/OK$  keys.

Search To search a channel name, enter first the channel list and enter the

channel name with the **numeric** keys.

**channel** You can search for a search term with max. 7 letters.

The search term is displayed in the 1st column at the bottom.

Press (red) key to delete a letter.

#### 11.4 User lists

Press **USER** key to display the 10 user lists.

List Select a column with the **◄/▶** keys and select an option or channel with the

**▲**/**▼**/OK keys.

Rename Select a list and press (yellow) key to rename.

Edit Press (red) key to edit.

#### 11.5 Zoom mode

Press **ZOOM** key to enlarge a part of the screen.

Move the Zoom window with the  $\triangle/\nabla$ ,  $\blacktriangleleft/\triangleright$  keys to the part of the screen to enlarge.

#### 11.6 Information bar

Press **INFO** key to display the channel number & name, list name, time.

The current and next program information, if available, will be displayed. If detail information is available, press **INFO** key again to display them.

is displayed for programs in High Definition.

is displayed, if subtitle languages are available.

is displayed, if Teletext is available.

is displayed, if Multifeeds are available.

is displayed for locked channels.

is displayed for pay TV channels.

18

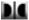

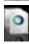

is displayed for programs in Dolby Digital. displays the audio channels (mono, stereo).

**SIGNAL** displays the signal quality and strength.

#### 11.7 Screen resolution

Press **RESO** key to change the screen resolution.

TV

Change the screen resolution (1080i-50Hz/60Hz, 720p-50/60Hz, 576p-50Hz, 480p-60Hz) as the TV system (**50Hz=PAL, 60Hz=NTSC**).

Select the resolution with the  $\triangle/\nabla/OK$  keys.

If the TV is connected with a scart cable, select **Scart-PAL** (PAL TV) or **Scart-NTSC** (NTSC TV).

#### Movies & VLC streams.

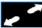

Full Screen.

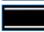

Cinema (Wide Screen).

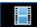

Original.

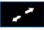

Low Screen for low resolution movies.

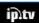

IPTV Screen for IPTV streams.

#### 11.8 Audio channel

Press **AUDIO** key to select an audio channel (stereo, mono left/right).

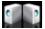

Stereo.

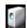

Left/right channel (Mono).

# 11.9 Audio language

TV

Press **LANG** key to select an audio language, if available. Select a language with the  $\triangle/\nabla/OK$  keys.

**Movies** 

Press **LANG** key to select the matching subtitle text code to display all letters correctly.

Select the text code from the list with the  $\triangle/\nabla/OK$  keys.

# 11.10 Freeze mode

Press FREEZE key to pause a live program.

#### 11.11 Teletext

Press **TEXT** key to display Teletext, if available. Operate the menu with the **0-9 numeric** and coloured ( ) keys.

# 11.12 Edit channels, event list

Press (green) key to display detail information about the channel.

**Lock** Select **On** to lock the channel.

**Save** Press **MENU** key to save the changes.

**Delete** Press (red) key to delete the channel.

**Event list** Press (blue) key to display the event list for all recordings and reservations. Select an event with the ▲/▼ keys. Press (red) key to delete an event, press (green) key to delete all events.

# 11.13 Photos/Picasa/Flickr radio soundtrack

Enter ARIVA **media** in radio mode to view Photos, Picasa and Flickr with radio as soundtrack.

# 11.14 Jump time

Press the **Jump** keys to jump from a movie position backwards or forwards. Select the jump time (**1-10 min**.) with the  $\triangle/\nabla$  keys.

#### 11.15 Multifeed

Some programs offer a variety of perspectives i.e. for sport events, these are called Multifeeds. Press **FEED** key to display Multifeeds for a program, if available. Select a feed with the  $\triangle/\nabla/OK$  keys.

# 11.16 Subtitle language

Press **SUBT** key to select subtitle languages, if available for a current

program or recordings. Select a language with the  $\blacktriangle/\blacktriangledown/OK$  keys.

**Movies** Supported formats: SRT, SMI, SUB.

Press **SUBT** key to display subtitles. Press this key again to deactivate

subtitles.

If the subtitle and movie are asynchronous, synchronize the subtitle time. Press the  $4/\triangleright$  keys and adjust the time from **-5 seconds** to **+5 seconds** in

**0.1 second** steps.

**NOTE** To display movie subtitles, the subtitle and menu language must be the

same and the movie file and subtitle file must have the same title.

# 11.17 Edit/search window

Select the edit/search window to rename (user lists, channels, recordings), to insert (address, password, username) and to enter a search term.

**Letter** Select a letter with the **△**/**▼**/**OK** keys.

**Delete** Press (red) key to delete a letter.

A/a/... Press (green) key to change between capital/lower case letters and to

display special letters for a language.

Save Press (yellow) key to save.

Cancel Press (blue) key to cancel.

# 12. Program guide

Press **EPG** key to display the electronic program guide for current, next and scheduled programs.

Now/next schedule.

Select a channel with the  $\triangle/\nabla$  keys to display the now/next schedule.

Enter the **now**/**next** schedule with the  $\blacktriangleleft$ / $\blacktriangleright$  keys.

Press **OK** key to change to the program.

Press **OK** key again to watch it in full screen.

Press **INFO** key to display detail information, if available.

Week schedule.

Select a program with the  $\triangle/\nabla$ ,  $\triangleleft/\triangleright$  keys.

Press the **OK** or **INFO** key to display detail information, if available.

**Reserve** Press (red) key to reserve programs (TV or Radio) to change to this

program at the scheduled time.

Mode Select an option (once, daily, weekly, daily (Mon-Fri)).

Date Enter the date with the **0-9 numeric** keys for programs without EPG

schedule.

Begin Enter the start time with the **0-9 numeric** keys for programs without EPG

schedule.

Press **MENU** key to save the event.

**Record** Press (green) key to set the timer for recordings.

**Week** Press (yellow) key to switch between the *now/next* and week

schedule of the selected channel.

**Event list** Press (blue) key to display the **event list** for all recordings and

reservations. 20 Timer events (recordings and reservations) can be

programmed.

**Delete** Select an event with the  $\triangle/\nabla$  keys. Press (red) key to delete.

**Delete all** Press (green) key to delete all events.

### 13. RECORDING

# 13.1 Recording guide

#### **USB** memory

To record programs an USB memory 2.0 must be connected formatted in **FAT32**, **EXT2**, **EXT3**.

To format an USB memory larger than 32GB with your windows PC in *FAT32*, download the *Fat32Formatter* program from the internet to your PC.

To record HD programs the USB memory must have a minimum writing speed of **20 Mbps**. It is recommended to record HD channels to a USB hard disk.

**NOTE** Ensure that there is enough free memory before recording. The recording will not start, if there is not enough free memory.

Do not disconnect the USB memory from the receiver during recording or playback as this could cause damage to the receiver and/or USB memory. Highly fragmented or used memory may also not operate properly. Recording to an USB memory formatted in NTFS is not possible.

# **USB Eject**

Press the key to eject all connected USB memories. Always use this option before disconnecting an USB memory.

This function allows you to safely remove an USB memory connected to your receiver to prevent loss of data.

# **Channel change**

You can watch channels while recording one program of the same frequency. If the recorded channel is not scrambled (FTA) you can select any other channel to watch. If the recorded channel is scrambled, you can only select and watch not scrambled channels.

Press **CH UP/DOWN** keys to change channels.

Press **OK** key to display the channels you can change to and select a channel with the  $\blacktriangle/\blacktriangledown/OK$  keys.

# Stand-by

Press **STAND-BY** key during a recording to switch the receiver to Stand-by mode after the recording is finished.

For timer recordings, the receiver will switch to operation mode and start recording at the specific time. After the recording is finished, the receiver will switch back to Standby mode (*after 1 minute*).

**Timer 20 Timer events** (recordings and reservations) can be programmed.

**TV/Radio** Record **TV** and **radio** programs.

**Playback** Enter **Recordings** (**ARIVA media**) to playback recordings.

# 13.2 Instant recording

Recording Press RECORDING key to start the recording.

**Recording list** 

Press **EXIT**, **STOP** or **INFO** keys to display the recording list.

The duration as set in *Multimedia* (*User* menu) is displayed.

Press the **◄/▶** keys to change the duration (*max. 240 min.*) in *10 min.* 

steps.

**Stop** Press **OK** key to stop a recording.

#### 13.3 Timeshift recording

Timeshift enables you to record and playback a program you are watching, while it is still being broadcasted.

Start Press PAUSE key to start the Timeshift recording and to pause the

program.

Press **PLAY** key to start the playback.

Stop The recording stops, if you change to another channel, or if you press

STOP kev.

Playback Press the REWIND/FORWARD/SLOW MOTION/JUMP keys to

playback the recorded part.

File The Timeshift recording is stored in the TimeShift (tms) file in

Recordings.

#### 13.4 Timer recording

Press **EPG** key to program a timer.

Select a channel or program and press (green) key.

Mode Select an option (*once*, *daily*, *weekly*, *daily* (*Mon-Fri*)).

Date Enter the date with the **0-9 numeric** keys for programs without EPG

schedule.

Begin Enter the start time with the **0-9 numeric** keys for programs without EPG

schedule.

**Duration** Select the duration (min. 10 min., max. **24**0 min.) for a recording.

Press **MENU** key to save the event.

# **14. MENU**

# 14.1 Operating the menu

**Menu** Select an option with the  $\triangle/\nabla$ ,  $\triangleleft/\triangleright$  keys.

Enter an option with the **OK** key. Change values with the **◄/▶** keys.

Insert values with the **0-9 numeric** keys.

Enter the *edit window*.

# 15. INSTALLATION

# 15.1 Antenna

**Values** 

Select the Antenna type.

**Fixed** Select this option for a fixed antenna. **DiSEqC** 1.2 Select this option for a DiSEqC 1.2 motor.

Select this option for an USALS motor. Enter the *longitude* 

(*East/West*) and *latitude* (*North/South*) of your location.

Unicable/SCD Select this option for a Single Cable Distribution Antenna to deliver

broadcast over a single cable to multiple users.

Select the user **Band B1-B8**.

Select the **Band frequency**.

Press **MENU** key to save.

### 15.2 Satellite search

SatelliteSelect a satellite.TransponderSelect a transponder.LNBSelect the LNB frequency.

**22Khz** Select **On** or **Off**.

DiseqC Select the DiseqC (A, B, C, D)/Mini A, B port for the selected

satellite.

**DiseqC 1.1** Select the DiseqC port (**1-16**) for the selected satellite.

Satellite position This option is activated, if you selected *Unicable/SCD* antenna in

the Antenna menu. Select the position.

**P1**: User band B1, B2, B3, B4 **P2**: User band B5, B6, B7, B8

**LNB Power** Select the LNB power.

**Search** Press (blue) key to start the search.

**Search options** 

All/FTA/NIT/FAST SCAN Select an option to start the search.

Transponder Select this option to add, edit or search transponders.

DiSEqC/USALS Select this option to search all installed satellites

(DiSEqC, DiSEqC 1.2 & USALS) at one time.

PID Select this option to edit PIDs.

# 15.3 Edit satellite

Satellite Select a satellite. If a satellite is missing, select a user define satellite

(Others) and enter the name.

**Edit** Press the (red) key to enter a new name or to rename a satellite.

**Position** Enter the position.

#### 15.4 Fastscan

**Satellite** Select a satellite.

**Search** Select a fast scan search option.

Channel list Select to add the searched channels to the channel list (end) or to

replace the searched channels.

**Search** Press (blue) key to start the search.

# 15.5 Transponder search

**Satellite** Select a satellite.

**Frequency** Select the frequency or insert a new one.

**Symbol rate** Insert the symbol rate.

**Polarization** Select the polarization (*horizontal/vertical*). Select the transmission (*DVB-S/DVB-S2*).

**Modulation** Select the modulation for DVB-S2 (*QPSK/8PSK*).

**FEC** Select the FEC value for DVB-S2. For DVB-S select **auto**.

**Pilot** Select the Pilot function for DVB-S2. **Search** Press (blue) key to start the search.

**Search options** Select an option (*FTA/NIT/Transponder*) to start the search.

Press (red) key to edit a transponder.

**Save** Press **MENU** key to save the edited/new transponder.

# 15.6 DiSEqC/USALS-Multi search

Satellite Select the installed satellites (DiSEqC switch, DiSEqC 1.2 motor/USALS

motor) with the  $\triangle/\nabla/OK$  keys.

**Search** Press (blue) key to search all selected satellites at one time.

#### 15.7 Edit PID

SatelliteSelect a satellite.TransponderSelect a transponder.ChannelRename/name the channel.

Video PIDEnter the Video PID.Audio PIDEnter the Audio PID.PCR PIDEnter the PCR PID.

**Save** Press **MENU** key to save the changes.

#### 15.8 DiSEqC 1.2

**Satellite** Select a satellite. **Transponder** Select a transponder.

**Go to position** Press **OK** key to move the motor to the stored position.

**Move** Press the **◄/▶** (**West/East**) keys to move the motor to the desired

position/limits.

**Steps** Select the motor steps (1-127).

**Move in steps** Press the **◄/▶(West/East)** keys to move the motor in the selected

steps.

**Save position** Save the selected satellite position.

Save limits & options

East/West limit Select this option to save the limits.

Delete Select this option to delete the stored limits.

Recalculate Select this option to recalculate the positions of the satellites based

on one satellite position and to re-adjust them.

Go to center Select this option to move the motor to the center.

**Save** Press **MENU** key to save the Motor settings and enter the **Satellite** 

search menu to start the search.

**Search** Press (blue) key to search all selected satellites at one time.

#### 15.9 USB update

**Download** Download from www.ferguson-digital.eu the latest system software to

your PC and transfer the file to an USB memory.

**USB** Connect the USB memory to your receiver.

**NOTE** It is only possible to update via an USB memory formatted in FAT32.

**Start** Enter this menu option to start the update.

**Reboot** After an update the set will automatically shutdown. Reboot the set after

the shutdown.

# 15.10 Network update

Update your receiver with the latest system software via the Internet. **Network update** Select Network update to start the network update.

**Reboot**After an update the set will automatically shutdown. Reboot the

set after the shutdown.

# 15.11 Factory reset

Reset all channel data to the receiver factory settings. All stored channels, lists and settings will be deleted.

**NOTE:** It is recommended to make a factory reset after you updated your set via network or USB. Before you make a factory reset, export all data to the USB memory with the export data function (chapter 18.4) and import them again after the factory reset. In case the data cannot be imported, setup your set again.

#### 16. SETTINGS

#### 16.1 Network connection

During booting your receiver will connect automatically to the network.

**Auto** To connect automatically by DHCP.

**Manual** To connect manually with a static IP address.

IP Enter the fixed IP address.

Subnet mask Enter the subnet mask address. In general it is 255.255.25.0.

Gateway Enter the router's IP address.

DNS Server Enter the DNS Server's IP address. In general it is the router's IP

address. You can enter 2 DNS Server IP addresses.

Press **MENU** key to connect.

ModemTo connect with your telephone line.Phone numberEnter the phone number to dial in.

Press **MENU** key to connect.

#### 16.2 ARIVA share

Stream movies, MP3s, photos (*only supported formats*) from your PC *Shared Documents Folder* to the receiver in your local network.

Enter ARIVA share (Settings menu) to connect.

Windows Select the PC Windows system (XP/Vista/Windows7).

Username/Password.

PC Folder name

Select the name of the **Shared documents folder**.

XP: **Shared/SharedDocs**.

Vista: **Public**. **Windows 7: Users**.

Press **MENU** key to connect.

In case a connection cannot be established check your PC settings.

Enter the shared documents folder settings and activate the option: **share this folder** 

in the network.

Enter the LAN (Local area network) settings and activate the option: File and Printer Sharing for Microsoft Networks.

Check the shared documents folder names (*XP-Shared/SharedDocs*, *Vista-Public*, *Windows 7-Users*). If the folder name is different, create a new shared folder with the required name and activate the options to share the folder in the network.

#### 16.3 Television

Screen format Select the screen format (*Auto*, *Pan & Scan*, *4:3/Letterbox*).

**Menu transparency** Select the transparency (**50%-100%**).

**Information bar** Select the automatic display time of the information bar for TV,

movies, recordings. If you select **Off**, the information bar will

not be displayed.

**Dolby Digital** Select **On** to output dolby digital audio via S/PDIF.

#### 16.4 Software version

The receiver software, hardware version and the date of the last update are displayed. Press **OK** key to check if a new software update is available.

#### 16.5 Card reader

View information about the inserted subscriber's card.

#### **17. USER**

# 17.1 Menu & audio language

**Menu language** Select the menu language.

**Audio language** Select the standard audio language for programs.

#### **17.2 Time & date**

**Mode** Select an option (*auto/manual*).

DateEnter the date manually.TimeEnter the time manually.UTCSelect your local zone.Summer TimeSelect the option (On/Off).

**Sleep time**Set the time to turn off your receiver automatically. **Wake up time**Set the time to turn on your receiver automatically.

# 17.3 PIN code

**PIN** The 4 digit PIN code is initially set to **0000**.

Change Enter the New PIN code twice for confirmation and the Current PIN code

to change the PIN code.

**NOTE** Contact your local dealer, if you forgot your PIN code.

# 17.4 Menu & channel lock

**Menu lock** Select **On** to block the access to the **MENU**.

**Channel lock** Select **On** to lock channels.

#### 17.5 Multimedia

**Recording duration** Select the preset recording duration (*max. 240 min.*).

**Timeshift duration** Select the preset Timeshift recording duration (max 180)

min.).

Jump time Select the preset jump time (*max 10 min.*). EXT 2 formatting Format the USB memory in *EXT2* format.

# 18. CREATE & EDIT

#### 18.1 Edit channel

**Delete** Press (red) key delete a channel.

**Lock/unlock** Press (green) key to lock/unlock a channel.

Move Press (yellow) key to move the position of a channel or multiple

channels at once.

Press (yellow) key to select a channel or multiple channels.

Press <u>A/</u>▼ keys to select the new position.

Press (red) key to move the channel/channels.

Press **OK** key to preview a channel.

Rename Press (blue) key to rename a channel.

List Select a channel list with the ◀/▶ keys.

**Channel** Enter the channel number.

Press **OK** key to preview a channel.

#### 18.2 Edit user lists

Edit the 10 user lists.

**List** Move between columns with the **◄/▶** keys and select an option or channel

with the  $\triangle/\nabla/OK$  keys.

**Rename** Select a list and press [ (yellow) key to rename the user list.

**Edit** Select a list and press (red) key to edit.

Select a list option (1st column) to display (2nd column).

Select a channels and press **OK** key to *copy* the channel to the *user list* 

(3rd column).

Enter the list and press **OK** key to *delete* a channel from the user list.

Press (red) key to **watch** a channel.

# 18.3 Delete satellite & transponder

Select a satellite or transponder to delete.

#### 18.4 Export/Import data

Save your settings to an USB memory and export/import them i.e. after a factory reset. Stored settings: All SAT/TP data and antenna settings (LNB, DiSEqC, Motor, etc.), all channel lists (Satellite/User lists), all settings from the **Settings** and **User** menu.

# **Export data:**

Select this option to export the data with the option to rename the file.

# Import data:

Select this option to import the data.

#### 18.5 Ariva-i

Ariva-i is an interface to connect your receiver via network with your PC.

- Edit satellite & user lists from your PC.
- Browse the directories of the connected USB memories to copy & delete files.
- Stream live channels from your receiver to your PC (coming soon).

Enter the ariva-i menu to operate the ariva-i **program from your PC.** Download the ariva-i program from http://www.ferguson-digital.eu/ to your PC and unzip the file.

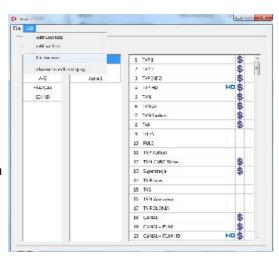

# **Channel editor**

Open File - Connect to STB. Enter the IP address of the receiver. Connect **Import data** Import the data directly from your receiver via the **ariva-i** menu.

Export the data to a USB memory and import/copy the file to your PC

(open *File - Import data*).

Select channels **Edit sat lists** 

Press **CTRL** key to select a channel/channels in a list.

Right-click the mouse over a Satellite, transponder, channel to edit.

**Edit user lists** 

Copy: To copy channels to a User list select the channels and click on the

<< icon.

**Delete:** To delete channels click on the **X** icon.

Move channel position

Select a channel in a list and press CTRL key and use the UP/DOWN

keyboard keys to move the channel position.

**Channel number** 

display

Open Edit - Channel number display to change the displayed number of channels in a list and enter the channel numbers (min. 10, max. 30 channels).

**Export data** 

Open File - Update STB to export the data from the PC to your receiver

via the ariva-i menu.

Open File - Export data to export the file to a USB memory and

import/copy the file to your receiver.

# **USB** file browser

**Connect** Open *Edit - File Brower*. Enter the IP address of the receiver.

PC Browse the directories of your PC.

Browse the directories of the USB memories connected to your receiver. Disk

Copy files between your PC and USB memory. >> / <<

Delete Select a file and right click with the mouse to delete.

# 19. ARIVA MEDIA

# 19.1 Operating the menu

Select a menu option with the  $\triangleleft$ / $\triangleright$  keys.

Select an option file/folder with the  $\triangle/\nabla/OK$  keys.

Press (blue) key to change between **ARIVA share** and connected **USB memory**.

Browse the directory of the **USB memory (Storage 1).** 

Browse the directory of the **shard documents folder** of the connected PC. Enter **ARIVA share** (**Settings** menu) to connect to your PC.

To enter **ARIVA media** an USB memory must be connected or the receiver must be connected via the network with the PC.

# 19.2 Media quide

**NOTE** 

Displays the memory status (*USB/PC*).

**Preset folders** 

ariva\_records Recordings are saved in this folder.
download Downloaded files are saved in this folder.

youtube YouTube videos & thumbnails are saved in this folder.
youporn YouPorn videos & thumbnails are saved in this folder.
thumbnail Thumbnails from the photo menu are saved in this folder.
Jamendo Top 100 MP3s & thumbnails are saved in this folder.

NOTE For USB memory devices formatted in NTFS your receiver can only

playback files (movies, MP3s, pictures).

A file cannot start playback, if the file name has more than 55 letters

or too many punctuation. In this case, shorten the file name.

Delete from time to time files which you are not using anymore in the preset folders, i.e. YouTube, YouPorn, Jamendo, thumbnail images.

# 19.3 Recordings & movies

**Recording format** Trp.

Movie formats MPEG-4 recordings (.trp), DivX/Xvid (.avi, .divx), FLV (.flv), PAL

(50Hz) VOB (.vob), PAL (50Hz) MPEG-2 (.mpg, .m2v, .ts, .trp).

Playback

Preview Select a movie or recording and press **OK** key.

Full screen Select a movie or recording and press **OK** key twice or **PLAY** key.

Press **STOP** key to stop.

Details Press **INFO** key to display the title, present & total playtime.

**Edit movies/recordings & folders** 

Sort Press (green) key to sort (*A-Z/Z-A*, *Date*).

Delete Press (red) key to delete.

Lock Press (yellow) key to lock/unlock a **folder** or a recording.

Edit Press **INFO** key to enter the *file browser*.

NOTE For YouTube videos and some video files rewind/forward,

Jump, slow motion does not work.

Playback of TRP recordings

To play SD or HD TRP (.trp) files recorded by other devices, select the matching codecs.

Video Codec Select between **SD** and **HD** Recordings.

Audio Codec Select between **MPEG**, **AC3** and **DDPLUS** (Dolby Digital Plus). **NOTE** Your set will reboot, if you selected the wrong video codec.

#### 19.4 Music

Format MP3.

**Playback** Select a song and press **OK** key. Press **STOP** key to stop.

Playlist Press PLAY key to playback the songs of a folders.

Press **JUMP** keys to select the previous/next song.

Press **STOP** key to stop.

Soundtrack Enter *Photo Menu*, *Flickr*, *Picasa* with *MP3 songs* as soundtrack.

**Edit MP3 & folders** 

Sort Press (green) key to sort (**A-Z/Z-A**, **Date**).

Delete Press (red) key to delete.

Edit Press **INFO** key to enter the *file browser*.

# 19.5 Photos

Format JPG.

**Full screen** 

List Select a photo and press **OK** key to preview the photo. Press **OK** key

again to view the photo in full screen.

**Thumbnails** Select a photo and press **OK** key to view the photo in full screen.

Select the *next/previous* photo with the  $4/\triangleright$  keys.

Thumbnails/ Press (yellow) key to change between *thumbnails* and *list* 

mode.

Slideshow Press PLAY key to start the slideshow of a folder. Press STOP/EXIT

keys to stop.

#### **Edit Photos & folders**

Sort Press (green) key to sort (*A-Z/Z-A*, *Date*).

Delete Press (red) key to delete.

Edit Press **INFO** key to enter the *file browser*.

# 19.6 File Browser

Edit files (recordings, movies, MP3s, Photos).

**New folder** Press (yellow) key to create a new folder in the selected directory.

Delete Press (blue) key to delete.
Copy Press key to copy a file.

**Move** Press **INFO** key to **move** a file from one folder to another.

**Rename** Press **EPG** key to rename a file.

**Sort** Press **USER** key to sort (**A-Z/Z-A**, **Date**)

**NOTE** Unlock a locked recording or movie to copy/move it. Add new folders for

recordings or move/copy recordings only in the ariva\_records directory.

# 19.7 Shoutcast

**Shoutcast** Stream more than 25.000 Internet radio stations.

**Streaming** Select a station and press **OK** key. Press **STOP** key to stop.

List Press (red) key to display the genre. Select a genre and press **OK** 

key.

**Search** Press (yellow) key to search for a radio station.

Sort Press (green) key to sort (A-Z/Z-A).

Press **INFO** key to display the user list. You can save up to 4000 forwards radio stations in the user list.

favorite radio stations in the user list.

Add/delete Press (blue) key to add or delete a favorite station from the user

list.

**Soundtrack** Enter **Photo Menu**, **Flickr**, **Picasa** with **Shoutcast** as soundtrack.

#### 19.8 Jamendo

**Jamendo** Stream more than 1.700 Jamendo Internet radio stations. Select a station and press **OK** key. Press **STOP** key to stop.

Sort Press (red) key to sort (**A-Z/Z-A**).

Soundtrack Enter *Photo Menu*, *Flickr*, *Picasa* with *Jamendo* stations as

soundtrack.

Play & download MP3s from the Jamendo Top 100 chart.

**Jamendo** Press (yellow) key to enter the Jamendo Top 100 MP3 chart.

MP3 Select a Song and press **OK** key to start the download.

After the song is downloaded it will start to play.

Press **STOP** key to stop.

# 19.9 Flickr & Google Picassa

**Photos** View photos from Flickr & Google Picasa.

**Search** Press (red) key.

Enter the search term.

Press (yellow) key to save and to start the search.

**List** Select a photo with the  $\triangle/\nabla$  keys.

Press **OK** key for full screen mode and press **EXIT** key to abort.

Scroll pages with the **PAGE**  $\triangle/\nabla$  keys.

Picasa Select the next and previous photo of an album in full screen mode with the

**√/** keys.

#### 19.10 Musicbox

Play & download MP3s from the Jamendo Top 100 chart.

Jamendo Press (yellow) key to enter the Jamendo Top 100 MP3 chart.

MP3 Select a Song and press **OK** key to start the download.

After the song is downloaded it will start to play.

Press **STOP** key to stop.

# 20. ARIVA WEB

# 20.1 Operating the menu

Select an option with the  $\blacktriangleleft/\triangleright$ ,  $\blacktriangle/\blacktriangledown$  / **OK** keys.

Scroll pages with the  $\triangle/\nabla$  and **PAGE**  $\triangle/\nabla$  keys.

To enter **ARIVA web** your receiver must be connected with the internet.

# 20.2 Ferguson news

Information about latest updates and other news are displayed.

#### **20.3 RSS**

Integrated RSS news feeds in multiple languages are displayed.

#### 20.4 Twitter

**Twitter** Display and send Twitter tweets.

**Search** Press **OK** key to display the search window.

Enter the search term.

Press (yellow) key to start the search.

**Write** Press (blue) key to write a tweet.

Press (red) key to enter your *username*.

Press (green) key to enter your *password*.

Press (yellow) key to **write** a message of 140 characters or fewer.

Press **OK** key to **send** the message.

**NOTE** You need a twitter account to send messages. To set up an account enter

www.twitter.com.

# 20.5 Weather

Weather forecasts for regions, countries (7 days) and cities (4 days) are displayed.

# 20.6 Advertising

Advertising, if available, is displayed.

### 20.7 World Time

The current time for cities in different time zones is displayed.

#### 21. ARIVA TV

# 21.1 Operating the menu

Select an option with the  $\triangleleft/\triangleright$  keys and **OK** key to enter.

Select an option, file/folder with the  $\triangle/\nabla/OK$  keys.

Enter a value with the the **0-9 numeric** keys.

**NOTE** To enter **ARIVA TV** an USB memory must be connected.

# 21.2 YouTube & XXX (YouPorn)

Playback YouTube & YouPorn videos.

**List** Press (green) key to display the categories and time periods.

Select the time period.

Scroll pages with the **PAGE**  $\triangle/\nabla$  keys.

**Search** Press (red) key. Enter the search term.

Press (yellow) key to save and to start the search.

Playback

Preview Select a video and press **OK** key. Full screen Press **PLAY** key or **OK** key twice.

Press **STOP** key to stop.

Details Press **INFO** key to display the title, present & total playtime.

**NOTE** No audio is available for YouTube Videos, if your TV does not support an

audio sample rate of 22Khz via HDMI. In this case, connect the set via

Components video and audio L/R to output video and audio.

#### 21.3 Ariva net

ARIVA net Share movies, MP3s, photos (*only supported formats*) with your family

and friends in your network or via the internet between your receiver and

PC/FTP servers.

**moviebox** Play & download movies from the internet, if available.

**NOTE** A download of a file with **ARIVA net** cannot start, if the file name has

more than 55 letters or too many punctuations. In this case, shorten the

filename.

Press **OK** key to enter the IP address of the *FTP server* and if required

the *Username/Password*.

Press **MENU** key to connect.

**Directory** Browse the directory with the  $\triangle/\nabla/OK$  keys.

**Download** Press **OK** key.

**PC** To have access to a PC install a FTP server program on the PC.

# 21.4 Download guide

**Stop** Select a file and press **OK** key. Press **OK** key again to stop.

Continue Press OK key again to continue the download from the already

downloaded part.

**Status 100%** is displayed when the download is complete.

**Delete** Press (red) key to delete.

Playback Press PLAY key to start playback during download. Press STOP key to

stop.

**Pause** Press **PAUSE** key to pause.

**Details** Press **INFO** key to display the title, present & total playtime. **Screen** Press **RESO** key to change the screen format of a movie.

#### **NOTE**

Play & download of a movie depends on your internet connection. Start playback after you downloaded more than 20%. If you have a slow connection, start playback after you downloaded more than 50%.

#### 21.5 Moviebox

**Movies** Press **OK** key to display the available movies for download.

#### 21.6 ARIVA net

Press **OK** key to enter the IP address of the *FTP server* and if required

the *Username/Password*.

Press **MENU** key to connect.

**Directory** Browse the directory with the  $\triangle/\nabla/OK$  keys.

**Download** Press **OK** key.

**PC** To have access to a PC install a FTP server program on the PC.

# 21.7 VLC Media Player

Stream video/audio from a PC in your network or via the internet with VLC Media player (<a href="http://www.videolan.org">http://www.videolan.org</a>).

Stream *movies*, i.e. movie formats which are not supported by your receiver or which cannot be played back.

Stream Webcams & TV cards, Internet TV & PSP.

# Operating the menu

**IP** Enter the IP address of the PC to connect.

Select a movie/stream and press **OK** key to start streaming.

Activate the **VIC Web interface** to display the playlist

Activate the **VLC Web interface** to display the playlist.

**Streaming** Press **PAUSE** key to pause and **PLAY** key to resume streaming. Press **STOP** key to stop.

**Screen** Press **RESO** key to change the screen format.

# **Playlist**

Activate the **VLC Web interface** to display the playlist with your receiver.

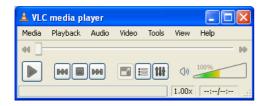

View  $\rightarrow$  Add interface  $\rightarrow$  Web Interface

#### Open media

**VLC** Activate VLC Media player on your PC.

Open the streaming option: **Media**  $\rightarrow$  **Streaming** 

**Streaming** 

Disc Select the **Disc type** and options (title, chapter, etc.).

To select a title and chapter, play the DVD with VLC and enter

**Playback** option to view the title and chapter no..

File Select a movie file.

Capture Device Select the capture device & options.

Network Select the network protocol of the TV internet stream.

Select **Stream** after the selection is made.

# Stream output

**Source** The selected source is displayed.

Select *next*.

**Destinations** 

Destinations Select **UDP** from the list.

Select **Add** and enter the IP address of your receiver (open the port

1234 of your firewall).

Display locally Select this option, if you stream in a local network.

**Transcoding options** 

Activate Select **Activate Transcoding**.

Profile Select **Video – MPEG-2 + MPGA (TS)** from the list. Click on the settings icon to display the **Form** window.

**Form** 

Encapsulation Select **MPEG TS**.

Video codec Select **MPEG-2** as **Codec**.

A **bitrate** of 2048 Kb/s is recommended.

Select a Frame Rate of 25 fps.

Audio codec Select the **audio codec** and **bitrate**.

Select Save.

# Options - Generated stream output string

Insert the Video and Audio PID {pid-video=100,pid-audio=101} after mux=ts

:=std{access=udp,mux=ts{pid-video=100,pid-audio=101},dst=192.168.10

Select **Stream** to complete the setting. Add DVDs and IPTV streams the same way. You can select and add only one file, DVD or IPTV stream to the playlist. It is not possible to add multiple files to the playlist.

# **Streaming Internet TV**

Stream Internet TV with VLC Media Player from your PC to your receiver.

# **P2P Programs**

P2P To stream channels from TVants, Sopcast, TVU install these P2P programs to your PC.

**VLC** The P2P program must be running the complete time on your PC to stream with VLC to your receiver.

**Tips** Enter <u>www.myp2p.eu</u> to find download links for the P2P programs, tips & tricks and streaming schedules (i.e. sport events).

# **P2P Settings for VLC Player**

P2P Activate the P2P program.

Select a channel.

**VLC** After that activate VLC Player and open the **Streaming** option and enter

Network.

# **VLC** settings

Protocol Enter the **Protocol** for the URL location.

For Sopcast, TV Ants and TVU it is HTTP.

Address

TVants Right click over the streaming channel of TVants and select properties.

Enter the **asf** location of the stream i.e. <a href="http://localhost:16900/1.asf">http://localhost:16900/1.asf</a>

TVU Enter <a href="http://localhost:8901">http://localhost:8901</a>

Sopcast Enter <a href="http://localhost:8902/tv.asf">http://localhost:8902/tv.asf</a>. The end port can change to 8912 or

8922.

Others Enter the URL location.

Continue to set the **stream output chapter a**nd activate the **VLC Web interface** to stream channels to your receiver.

- **CA Conditional Access** a coding system used in order to protect transmitted data against unauthorised access. Access to protected channels is available only to subscribers.
- **CAM Conditional Access Module** an electronic device, usually fitted with card slots, that allows access to coded pay-perview channels on a receiver equipped with a CI socket.
- **CI Common Interface** CI sockets of digital receivers are used for the installation of CAM conditional access modules, and thus allow you to view coded pay-per-view channels through these modules.
- **DVB-S** the Digital Video Broadcasting standard that defines modulation and error correction in satellite transmissions. In DVB-S, both the MCPC and SCPC modes can be used by the operator to transmit channels. MPEG-2 is used as the transport stream.
- **EPG Electronic Programme Guide** a service that displays detailed information about current and future programmes on the television screen.
- **FTA Free-to-air** uuencoded radio and television channels that may be received on any television set.
- **LNB low-noise block converter** a converter it converts satellite signals, and then sends them to the tuner through a coaxial cable. The basic parameters are: gain, noise factor and power consumption.
- **MCPC** multiple channels per carrier more than one signal (channel) is transmitted on a given frequency (transponder). All of these channels comprise a single data stream, which is transmitted on one frequency following modulation.
- **Monoblock** a device that comprises two converters and a DiSEqC switch in a single housing, which receives signals from two satellites on similar orbits.

- **Pay-TV** Pay-per-view digital television, to which only subscribers have access. The service is provided by satellite, cable, over the ground or through the network.
- **SCPC** Single channel per carrier only one signal (channel) is transmitted over a given frequency (transponder).
- **STB Set-top box** an electronic device connected to the television set, which processes the signal received from the ground-based, cable or network satellite antenna. It enables the playback of video and sound.
- **TP Transponder** a type of wireless communication device (transmitter), which automatically receives, modulates, strengthens and responds to a signal coming in real time over a specific frequency. The term is derived from the words "transmitter" and "responder". Usually, each transponder transmits numerous compressed digital channels.
- **Diseqc** (Digital Satellite Equipment Control) a communication protocol, used between a satellite receiver and equipment such as switches or positioners, which supports switching between television signal sources and antenna control.
- **USALS (Universal Satellites Automatic Location System)** a communication protocol used between satellite receivers and positioners, which makes it possible to control the positioner through the receiver. Used in connection with the DiSEqC 1.2 protocol.

# **SPECIFICATION**

Transport stream A/V Decoding

Aspect Ratio 16:9, 4:3, Letterbox Video Resolution 576i, 576p, 720p, 1080i

Profile Level MPEG-2 MP@ML, MP@HL, MPEG-4 H.264/AVC HP@L4

Frame Rate 50Hz PAL

Audio Decoding MPEG-1 Layer 1, 2, MP3 & Dolby AC3/AC3+

Teletext VBI support

Tuner

Demodulation QPSK, 8PSK Frequency 950-2150 MHz

Symbol Rate DVB-S QPSK: 2- 45Ms/s, DVB-S2 8PSK/QPSK: 10-30Ms/s

DiSEqC Control 1.0, 1.2, USALS

**Conditional Access Interface** 

Smart Card 1 Slot

**Power Supply** 

Input Voltage 90-250V AC, 50/60Hz

Power Consumption Max. 25W Stand-by Mode Max. 1W

Type Switching Mode Power Supply

**Physical Specification** 

Dimension (w x h x d)  $260 \times 45 \times 210$  (mm)

Weight  $\sim 1.5 \text{ kg}$ Operating Temperature  $0^{\circ}\text{C} \sim 45^{\circ}\text{C}$ Storage Temperature  $-10^{\circ}\text{C} \sim 60^{\circ}\text{C}$ 

**Display & Control** 

4 Digit Blue LED Display IR Remote Control

**Operating System** 

Linux Kernel 2.6

A/V & Data In/Out

USB 2.0

HDMI

Component

S/PDIF

Ethernet

Audio

USB Host Connector

USB Host Connector

USB Host Connector

WSPDIF

Coaxial Video/Audio Output

(RCA)

Coaxial Output (RCA)

Ethernet

RJ-45 10/100 Base-T

Audio

Audio L/R Output (RCA)

PSTN Modem RJ-11 (Analog)

**Supported Formats** 

Photo JPEG

Video AVI, VOB, FLV, MPEG2 TS/TRP, MPEG 1/2

Subtitle SMI, SRT, SUB

**GNU & Trademarks** 

This receiver contains source codes licensed and distributed under the open source license, the GNU General Public License. Dolby and the double-D symbol are trademarks of Dolby Laboratories.